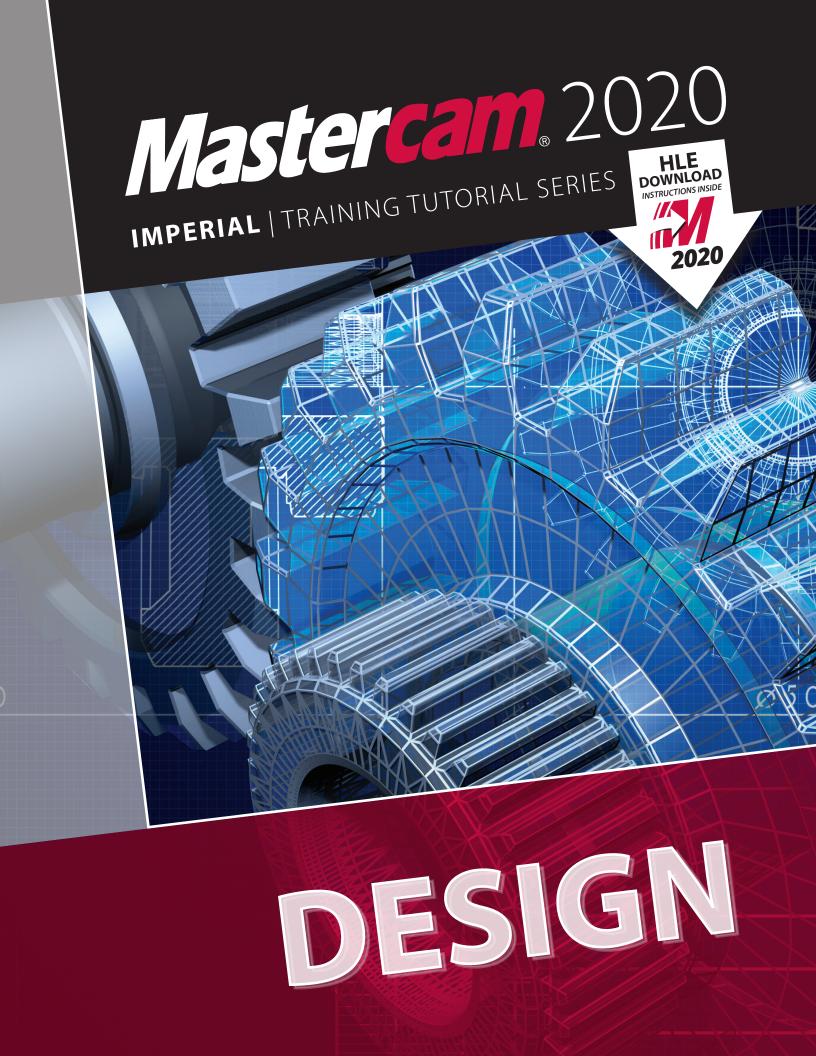

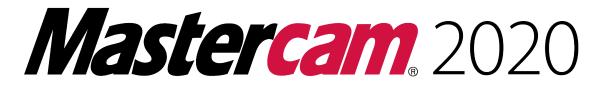

### **DESIGN TRAINING TUTORIAL**

To order more books:

Call 1-800-529-5517 or

Visit www.emastercam.com or

**Contact your Mastercam dealer** 

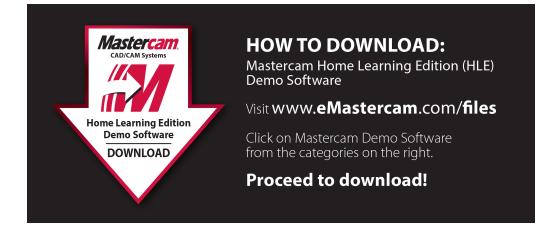

#### Mastercam 2020 Design Training Tutorial

Copyright: 1998 - 2020 In-House Solutions Inc. All rights reserved

Software: Mastercam 2020

Authors: Mariana Lendel

ISBN: 978-1-77146-838-1

Date: July 18, 2019

#### Notice

In-House Solutions Inc. reserves the right to make improvements to this manual at any time and without notice.

#### Disclaimer Of All Warranties And Liability

In-House Solutions Inc. makes no warranties, either express or implied, with respect to this manual or with respect to the software described in this manual, its quality, performance, merchantability, or fitness for any particular purpose. In-House Solutions Inc. manual is sold or licensed "as is." The entire risk as to its quality and performance is with the buyer. Should the manual prove defective following its purchase, the buyer (and not In-House Solutions Inc., its distributor, or its retailer) assumes the entire cost of all necessary servicing, repair, of correction and any incidental or consequential damages. In no event will In-House Solutions Inc. be liable for direct, indirect, or consequential damages resulting from any defect in the manual, even if In-House Solutions Inc. has been advised of the possibility of such damages. Some jurisdictions do not allow the exclusion or limitation of implied warranties or liability for incidental or consequential damages, so the above limitation or exclusion may not apply to you.

#### Copyrights

This manual is protected under International copyright laws. All rights are reserved. This document may not, in whole or part, be copied, photographed, reproduced, translated or reduced to any electronic medium or machine readable form without prior consent, in writing, from In-House Solutions Inc.

#### Trademarks

Mastercam is a registered trademark of CNC Software, Inc.

Microsoft, the Microsoft logo, are registered trademarks of Microsoft Corporation;

Windows 10 is a registered trademarks of Microsoft Corporation.

### **Design Projects**

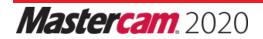

Design

| 2D Tutorials | Geometry Functions                                                                                                    |
|--------------|----------------------------------------------------------------------------------------------------|
| #1           |                                                                                                    |
|              | Rectangle.<br>Circle Center Point.<br>Chamfer Entities.                                                                                                    |
| #2           | Poetangla                                                                                                    |
|              | Rectangle.<br>Rectangular Shapes.<br>Polygon.<br>Fillet Entities.<br>Fillet Chains.<br>Line Endpoints.<br>Trim Divide.                                           |
|              | Polar Arcs.                                                                                                    |
| #3           | Circle Center Point.                                                                                                    |
|              | Line Tangent.<br>Fillet Entities.<br>Mirror.<br>Arc Tangent to 2 Entities.<br>Trim 3 Entities.<br>Ellipse.<br>Offset.<br>Letters.<br>Bounding Box.<br>Translate. |
|              | Circle Center Point. Line Tangent.<br>Mirror.<br>Arc Tangent.<br>Arc Polar.<br>Trim.<br>Fillets.<br>Rotate.<br>Translate.<br>Solids Extrude.<br>Chamfer.         |

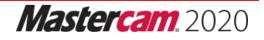

| 2D Tutorials | Geometry Functions                                                                                                    |
|--------------|----------------------------------------------------------------------------------------------------|
| #5           |                                                                                                    |
|              | The Smart Dimension function.<br>The Multi-Edit command to modify the size of<br>dimensions.<br>Create Notes and reposition them.<br>The Multi-Edit command to modify notes. |
| #6           | Rectangle.<br>Circle Center Point.<br>Arc Tangent to 1 Entity. Line Parallel.<br>Chamfer.<br>Line Polar.<br>Trim.                                                            |
| #7           | Circle Center Point.<br>Line Tangent.<br>Line Parallel.<br>Rectangular Shapes.                                                                                               |
|              | Trim.<br>Fillet Chains.<br>Solids Extrude.<br>Solids Chamfer.<br>Solids Fillet.                                                                                              |

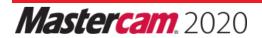

| 3D Tutorials | Geometry Functions                                                                                                    |
|--------------|----------------------------------------------------------------------------------------------------|
| #1           |                                                                                                    |
|              | Solid Extrude Create Body<br>Solid Extrude Cut Body<br>Solid Fillet<br>Solid Chamfer                                                        |
| #2           |                                                                                                    |
|              | Swept Surface<br>Solid Extrude<br>Solid Trim To Surface<br>Solid Boolean Add<br>Use Levels                                                  |
| #3           | Wireframe for Solid                                                                                                    |
|              | Solid Extrude<br>Solid Revolved<br>Swept Surface<br>Solid Trim to face<br>Solid Fillet<br>Solid Draft Face<br>Boolean Remove<br>Boolean Add |

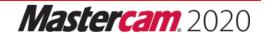

| 3D Tutorials | Geometry Functions                                                                                                    |
|--------------|----------------------------------------------------------------------------------------------------|
| #4           |                                                                                                    |
|              | Revolved Surface<br>Project Curve Onto Surface<br>Ruled/Draft Surface<br>Curve At Intersection<br>Trim Surface To Curves<br>Surface Fillet<br>Fillet Blend Surface |
| #5           |                                                                                                    |
|              | Solid Extrude<br>Solid Draft to Face<br>Solid Constant Radius Fillet<br>Solid Shell<br>Curves All Edges<br>Solid Impression                                        |
| #6           |                                                                                                    |
|              | Net Surface<br>Loft Surface<br>Flat Boundary Surface                                                                                                    |

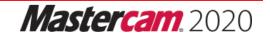

### **Table Of Contents**

| Design Projects                                                                                                    | 5                                                  |
|----------------------------------------------------------------------------------------------------|----------------------------------------------------|
| Getting Started                                                                                                    | 21                                                 |
| Objectives                                                                                                    | 22                                                 |
| Step 1: Starting Mastercam                                                                                                    | 22                                                 |
| Step 2: GUI - Graphical User Interface                                                                                                    | 23                                                 |
| Step 3: Navigate Through Mastercam                                                                                                    | 24                                                 |
| Step 4: Set The Attributes                                                                                                    |                                                    |
| Step 5: Manager Panels                                                                                                    | 27                                                 |
| Step 6: Setting Mastercam To Imperial                                                                                                    | 29                                                 |
| Step 7: Set The Grid                                                                                                    |                                                    |
| Conventions Used In This Book:                                                                                                    | 32                                                 |
| Mastercam <sup>®</sup> Work Flow                                                                                                    |                                                    |
| Mill Essentials Training Tutorial                                                                                                    |                                                    |
|                                                                                                    |                                                    |
| Tutorial 1: Geometry Creation                                                                                                    |                                                    |
| Tutorial 1: Geometry Creation      Tutorial #1 Drawing                                                                                                    |                                                    |
|                                                                                                    | 41                                                 |
| Tutorial #1 Drawing                                                                                                    | 41                                                 |
| Tutorial #1 Drawing                                                                                                    | 41<br>42<br>43                                     |
| Tutorial #1 Drawing<br>Step 1: Setting Up The Graphical User Interface<br>Step 2: Create One Rectangle                                                                                                    | 41<br>42<br>43<br>46                               |
| Tutorial #1 Drawing<br>Step 1: Setting Up The Graphical User Interface<br>Step 2: Create One Rectangle<br>Step 3: Create The 1/4" Diameter Circles                                                                                                    | 41<br>42<br>43<br>46<br>49                         |
| Tutorial #1 Drawing<br>Step 1: Setting Up The Graphical User Interface<br>Step 2: Create One Rectangle<br>Step 3: Create The 1/4" Diameter Circles<br>Step 4: Create The 2.0" And 0.75" Diameter Circles                                                                                                    | 41<br>42<br>43<br>46<br>49<br>52                   |
| Tutorial #1 Drawing<br>Step 1: Setting Up The Graphical User Interface<br>Step 2: Create One Rectangle<br>Step 3: Create The 1/4" Diameter Circles<br>Step 4: Create The 2.0" And 0.75" Diameter Circles<br>Step 5: Create The Chamfers                                                                                                    | 41<br>42<br>43<br>46<br>49<br>52<br>54             |
| Tutorial #1 Drawing                                                                                                    |                                                    |
| Tutorial #1 Drawing                                                                                                    | 41<br>42<br>43<br>46<br>49<br>52<br>54<br>55<br>56 |
| Tutorial #1 Drawing<br>Step 1: Setting Up The Graphical User Interface<br>Step 2: Create One Rectangle<br>Step 3: Create The 1/4" Diameter Circles<br>Step 4: Create The 2.0" And 0.75" Diameter Circles<br>Step 5: Create The Chamfers<br>Step 6: Save The File<br>Tutorial #1 Review Exercise<br>Create The Geometry For Tutorial #1 Exercise |                                                    |

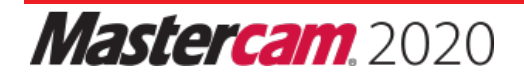

| Step 2: Create A Rectangle                                                                                                    | 63                                                                                      |
|----------------------------------------------------------------------------------------------------|-----------------------------------------------------------------------------------------|
| Step 3: Create Two Obround Shapes                                                                                                    | 66                                                                                      |
| Step 4: Create A Circle                                                                                                    | 70                                                                                      |
| Step 5: Use Trim Divide To Clean The Circle                                                                                                    | 72                                                                                      |
| Step 6: Create Parallel Lines                                                                                                    | 75                                                                                      |
| Step 7: Use Trim Divide Delete To Clean Up The Geometry                                                                                                    |                                                                                         |
| Step 8: Create Angular Lines                                                                                                    | 80                                                                                      |
| Step 9: Create Polygon                                                                                                    | 83                                                                                      |
| Step 10: Create Fillets                                                                                                    |                                                                                         |
| Step 11: Rotate The Part                                                                                                    |                                                                                         |
| Step 12: Save The File                                                                                                    |                                                                                         |
| Tutorial #2 Review Exercise                                                                                                    |                                                                                         |
| Create The Geometry For Tutorial #2 Exercise                                                                                                    | 94                                                                                      |
| Tutorial 3: Geometry Creation                                                                                                    |                                                                                         |
|                                                                                                    |                                                                                         |
| Tutorial #3 Drawing                                                                                                    |                                                                                         |
| Tutorial #3 Drawing<br>Step 1: Setting Up The Graphical User Interface                                                                                                    |                                                                                         |
|                                                                                                    |                                                                                         |
| Step 1: Setting Up The Graphical User Interface                                                                                                    |                                                                                         |
| Step 1: Setting Up The Graphical User Interface                                                                                                    |                                                                                         |
| Step 1: Setting Up The Graphical User Interface      Step 2: Create A Rectangle      Step 3: Create Arcs Knowing Endpoints                                                                                                    |                                                                                         |
| Step 1: Setting Up The Graphical User Interface      Step 2: Create A Rectangle      Step 3: Create Arcs Knowing Endpoints      Step 4: Delete The Rectangle                                                                                                    | 100<br>100<br>102<br>106<br>107                                                         |
| Step 1: Setting Up The Graphical User Interface      Step 2: Create A Rectangle      Step 3: Create Arcs Knowing Endpoints      Step 4: Delete The Rectangle      Step 5: Mirror The Geometry                                                                                                    | 100<br>100<br>102<br>106<br>107<br>110                                                  |
| Step 1: Setting Up The Graphical User Interface      Step 2: Create A Rectangle      Step 3: Create Arcs Knowing Endpoints      Step 4: Delete The Rectangle      Step 5: Mirror The Geometry      Step 6: Create A Fillet                                                                                                    | 100<br>100<br>102<br>102<br>106<br>107<br>110<br>110<br>112                             |
| Step 1: Setting Up The Graphical User Interface      Step 2: Create A Rectangle      Step 3: Create Arcs Knowing Endpoints      Step 4: Delete The Rectangle      Step 5: Mirror The Geometry      Step 6: Create A Fillet      Step 7: Create The Ellipses                                                                                 | 100<br>100<br>102<br>102<br>106<br>107<br>110<br>112<br>112                             |
| Step 1: Setting Up The Graphical User InterfaceStep 2: Create A RectangleStep 3: Create Arcs Knowing EndpointsStep 4: Delete The RectangleStep 5: Mirror The GeometryStep 6: Create A FilletStep 7: Create The EllipsesStep 8: Offset The Ellipse                                                                                           | 100<br>100<br>102<br>106<br>107<br>110<br>110<br>112<br>115<br>117                      |
| Step 1: Setting Up The Graphical User Interface      Step 2: Create A Rectangle      Step 3: Create Arcs Knowing Endpoints      Step 4: Delete The Rectangle      Step 5: Mirror The Geometry      Step 6: Create A Fillet      Step 7: Create The Ellipses      Step 8: Offset The Ellipse      Step 9: Create Lines Knowing The Endpoints | 100<br>100<br>102<br>102<br>106<br>107<br>110<br>112<br>112<br>115<br>117<br>119        |
| Step 1: Setting Up The Graphical User InterfaceStep 2: Create A RectangleStep 3: Create Arcs Knowing EndpointsStep 4: Delete The RectangleStep 5: Mirror The GeometryStep 6: Create A FilletStep 7: Create The EllipsesStep 8: Offset The EllipseStep 9: Create Lines Knowing The EndpointsStep 10: Add The Text                            | 100<br>100<br>102<br>102<br>106<br>107<br>110<br>112<br>112<br>115<br>117<br>119<br>125 |

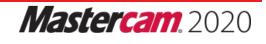

| Create The Solid Body                           |  |
|-------------------------------------------------|--|
| Step 14: Extrude The Base Geometry              |  |
| Step 15: Extrude Cut The Body                   |  |
| Step 16: Add The Ellipse As A Boss Shape        |  |
| Step 17: Extrude Cut The Ellipse                |  |
| Step 18: Create The Bottom Cylinder             |  |
| Step 19: Save The File                          |  |
| Tutorial #3 Review Exercise                     |  |
| Create The Geometry For Tutorial #3 Exercise    |  |
| Tutorial 4: Geometry Creation                   |  |
| Tutorial #4 Drawing                             |  |
| Step 1: Setting Up The Graphical User Interface |  |
| Step 2: Create Two Arcs                         |  |
| Step 3: Create Vertical Lines                   |  |
| Step 4: Create Arc Using Arc Polar Endpoints    |  |
| Step 5: Rotate Geometry                         |  |
| Step 6: Mirror Geometry                         |  |
| Step 7: Create An Arc Tangent                   |  |
| Step 8: Trim Geometry                           |  |
| Step 9: Mirror Geometry To Complete Arms        |  |
| Step 10: Create A Construction Line             |  |
| Step 11: Create A 0.5" Diameter Circle          |  |
| Step 12: Delete Construction Geometry           |  |
| Step 13: Create Tangent Lines                   |  |
| Step 14: Create Arc Polar                       |  |
| Step 15: Create Fillets                         |  |
| Step 16: Trim The Arc                           |  |
| Step 17: Rotate                                 |  |

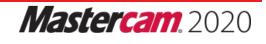

| Step 18: Translate                                          |  |
|-------------------------------------------------------------|--|
| Step 19: Change The Main Level To 2                         |  |
| Step 20: Create The Solid Body By Extruding A Closed Chain  |  |
| Step 21: Extrude Cut The Part Pockets And The Holes         |  |
| Step 22: Chamfer The Part                                   |  |
| Step 23: Save The File                                      |  |
| Tutorial #4 Review Exercise                                 |  |
| Create The Geometry For Tutorial #4 Exercise                |  |
| Create The Solid Geometry For Tutorial #4 Exercise          |  |
| Tutorial 5: Dimensions                                      |  |
| Tutorial #5 Drawing                                         |  |
| Step 1: OPENING THE TUTORIAL #8 GEOMETRY FILE               |  |
| Step 2: MERGE THE TEMPLATE INTO MASTERCAM                   |  |
| Step 3: TRANSLATE THE BORDER TO FIT THE GEOMETRY INSIDE     |  |
| Step 4: SMART DIMENSION THE PART                            |  |
| Step 5: USE THE MULTI-EDIT COMMAND TO MODIFY THE DIMENSIONS |  |
| Step 6: CREATE DIMENSIONS ON THE FRONT VIEW                 |  |
| Step 7: CREATE AN ANGULAR DIMENSION                         |  |
| Step 8: CREATE RADIUS AND DIAMETER DIMENSIONS               |  |
| Step 9: CREATE THE NOTES                                    |  |
| Step 10: MULTI-EDIT THE NOTES                               |  |
| Step 11: SAVE THE FILE                                      |  |
| Step 12: CREATE THE DIMENSIONS FOR THE TUTORIAL #8 EXERCISE |  |
| Tutorial 6: Geometry Creation                               |  |
| Tutorial #6 Drawing                                         |  |
| Step 1: Setting Up The Graphical User Interface             |  |
| Step 2: Create Rectangles                                   |  |
| Step 3: Create Circles And Arc Tangent                      |  |

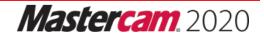

| Step 4: Trim The Arcs                           |  |
|-------------------------------------------------|--|
| Step 5: Create Line Parallel                    |  |
| Step 6: Create Chamfers                         |  |
| Step 7: Create Polar Lines                      |  |
| Step 8: Create Line Parallel                    |  |
| Step 9: Delete Entities                         |  |
| Step 10: Trim Entities                          |  |
| Step 11: Save The File                          |  |
| Tutorial #6 Review Exercise                     |  |
| Create The Geometry For Tutorial #6 Exercise    |  |
| Tutorial 7: Geometry Creation                   |  |
| Tutorial #7 Drawing                             |  |
| Step 1: Setting Up The Graphical User Interface |  |
| Step 2: Create Circle Center Point              |  |
| Step 3: Create Line Tangent                     |  |
| Step 4: Create A Line Parallel                  |  |
| Step 5: Trim The Entities                       |  |
| Step 6: Create Rectangular Shape                |  |
| Step 7: Trim Divide                             |  |
| Step 8: Fillet Chains                           |  |
| Step 9: Create The Obround Shapes               |  |
| Step 10: Create Circle Center Point             |  |
| Step 11: Set The Level                          |  |
| Step 12: Extrude The Base Of The Solid          |  |
| Step 13: Chamfer The Holes                      |  |
| Step 14: Fillet The Edges                       |  |
| Step 15: Save The File                          |  |
| Tutorial #7 Review Exercise                     |  |

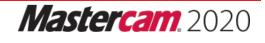

| Create The Geometry For Tutorial #7 Exercise              |     |
|-----------------------------------------------------------|-----|
| Create The Solid Geometry For Tutorial #7 Exercise        |     |
| Mill Advanced Training Tutorial                           |     |
| Tutorial 1: Geometry Creation                             |     |
| Overview Of Steps Taken To Create The Part Geometry:      |     |
| Tutorial #1 Drawing                                       |     |
| Step 1: Setting Up The Graphical User Interface           |     |
| Step 2: Create Rectangles                                 |     |
| Step 3: Create Fillets For Two Of The Rectangles          |     |
| Step 4: Create A Circle Using Circle Center Point Command |     |
| Step 5: Create A Line Using Line Endpoints Command        |     |
| Step 6: Create A Circle Using Circle Center Point Command |     |
| Step 7: Delete The Construction Line                      |     |
| Step 8: Trim - Divide The Bigger Circle                   |     |
| Step 9: Create Fillets Between The Two Circles            |     |
| Step 10: Mirror The Shapes About X And Y Axis             |     |
| Step 11: Change The Main Level To 2                       |     |
| Step 12: Create The Solid Body                            |     |
| Step 13: Create The Pockets                               | 402 |
| Step 14: Create The Top Boss                              |     |
| Step 15: Using Solids Manager                             | 408 |
| Step 16: Fillet The Part By Selecting Faces               |     |
| Step 17: Chamfer The Top Boss                             | 413 |
| Step 18: Save The File                                    | 415 |
| Tutorial #1 Review Exercise                               | 416 |
| Create The Geometry For Tutorial #1 Exercise              |     |
| Tutorial #1 Geometry Creation Quiz                        | 420 |
| Tutorial 2: Geometry Creation                             |     |

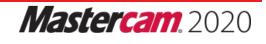

|   | Overview Of Steps Taken To Create The Part Geometry:                 | 422 |
|---|----------------------------------------------------------------------|-----|
|   | Tutorial #2 Drawing                                                  | 423 |
|   | Step 1: Setting Up The Graphical User Interface                      | 424 |
|   | Step 2: Create Two Circles Given The Center Points And The Diameters | 425 |
|   | Step 3: Create A Line                                                | 428 |
|   | Step 4: Trim The Arc                                                 | 430 |
|   | Step 5: Create The Surface Wireframe                                 | 432 |
|   | Step 6: Create A Sweep Surface                                       | 441 |
|   | Step 7: Extend All Surface Edges                                     | 445 |
|   | Step 8: Create The Solid Using Extrude                               | 451 |
|   | Step 9: Create The Solid                                             | 452 |
|   | Step 10: Trim The Solid With The Surface                             | 457 |
|   | Step 11: Use The Rotate Command To Create The Other Half Of The Part | 461 |
|   | Step 12: Use The Solid Boolean Add Command To Make One Solid         | 464 |
|   | Step 13: Create The Solid To Be Used As Stock                        | 466 |
|   | Step 14: Save The File                                               | 477 |
|   | Create The Geometry For Tutorial #2 Exercise                         | 480 |
|   | Tutorial #2 Geometry Creation Quiz                                   | 484 |
| Г | utorial 3: Geometry Creation                                         | 485 |
|   | Overview Of Steps Taken To Create The Part Geometry:                 | 486 |
|   | Tutorial #3 Drawing                                                  | 487 |
|   | Step 1: Setting Up The Graphical User Interface                      | 488 |
|   | Step 2: Create The Rectangle                                         | 488 |
|   | Step 3: Create The 2D Wireframe For The Revolved Surface             | 490 |
|   | Step 4: Create The Geometry To Cut The Solid                         | 504 |
|   | Step 5: Create The Wireframe For The Swept Surface                   | 513 |
|   | Step 6: Create Sweep Surface                                         | 537 |
|   | Step 7: Create The Extruded Solid                                    | 541 |

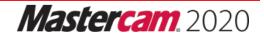

|   | Step 8: Create A Solid Body By Revolving A Closed Chain                 | 551   |
|---|-------------------------------------------------------------------------|-------|
|   | Step 9: Cut The Revolve Solid Using The Solid Extrude Command           | 554   |
|   | Step 10: Cut The Box Solid With The Revolved Solid Using Boolean Remove | . 561 |
|   | Step 11: Use The Solid Trim Command To Cut The Solid With The Surface   | 564   |
|   | Step 12: Add The Rest Of The Box To The Solid Using Boolean Add         | . 570 |
|   | Step 13: Apply A Draft Angle To The Vertical Faces                      | . 577 |
|   | Step 14: Create The Solid Fillets                                       | 583   |
|   | Step 15: Create Curve All Edges                                         | . 590 |
|   | Step 16: Save The File                                                  | . 591 |
|   | Tutorial #3 Review Exercise                                             | . 592 |
|   | Create The Geometry For Tutorial #3 Exercise                            | . 593 |
|   | Tutorial #3 Geometry Creation Quiz                                      | 599   |
| Т | utorial 4: Geometry Creation                                            | 601   |
|   | Overview Of Steps Taken To Create The Part Geometry:                    | . 602 |
|   | Tutorial #4 Drawing                                                     | 603   |
|   | Step 1: Setting Up The Graphical User Interface                         | . 604 |
|   | Step 2: Create The Revolved Surface Wireframe                           | 604   |
|   | Step 3: Create The Revolved Surface                                     | .616  |
|   | Step 4: Create The 2D Wireframe For One Pocket                          | . 620 |
|   | Step 5: Create The Wall Wireframe For One Pocket                        | .635  |
|   | Step 6: Create The Pocket Wall Surfaces                                 | 643   |
|   | Step 7: Create The Pocket Floor Surface                                 | . 646 |
|   | Step 8: Create The Fillet Surface                                       | . 651 |
|   | Step 9: Create The 2D Wireframe For The Cut In The Wall                 | 655   |
|   | Step 10: Create The Draft Surface With A 10 Degrees Draft Angle         | 666   |
|   | Step 11: Trim The Surfaces                                              | . 669 |
|   | Step 12: Create The Symmetrical Geometry Mirrored About The Y Axis      | . 679 |
|   | Step 13: Create The Fillet Surfaces With The Radius 0.0625"             | . 683 |

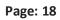

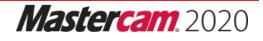

| Step 14: Use Three Fillet Blend Surface To Smooth The Corners      |     |
|--------------------------------------------------------------------|-----|
| Step 15: Rotate - Copy The Surfaces                                |     |
| Step 16: Change And Move Some Entities On A New Level              |     |
| Step 17: Save The File                                             |     |
| Tutorial #4 Review Exercise                                        |     |
| Create The Geometry For Tutorial #4 Exercise                       |     |
| Tutorial #4 Geometry Creation Quiz                                 |     |
| Tutorial 5: Core Model Geometry                                    |     |
| Overview Of Steps Taken To Create The Core Mold Of A Solid Model : |     |
| Tutorial #5 Drawing                                                |     |
| Create The Solid Model                                             |     |
| Step 1: Setting Up The Graphical User Interface                    |     |
| Step 2: Open The File With The Wireframe                           |     |
| Step 3: Create The Solid Base And Bosses                           | 715 |
| Step 4: Create The Draft Faces                                     |     |
| Step 5: Move The Solid On A Different Level                        |     |
| Step 6: Create The Fillets                                         |     |
| Step 7: Hollow The Solid Using Shell Command                       |     |
| Step 8: Modify The Shell Operation To Remove A Face                |     |
| Step 9: Create The Cutouts Using Solids Extrude                    | 753 |
| Step 10: Create The Inside Pockets                                 |     |
| Step 11: Save The File                                             |     |
| Create The Mold Core                                               |     |
| Step 12: Save The File To Create The Core Mold                     |     |
| Step 13: Prepare The Solid To Create The Core                      |     |
| Step 14: Use Solid Impression To Create The Mold Core              |     |
| Step 15: Move The Origin At The Top, Center Of The Part            |     |
| Step 16: Save The File                                             |     |

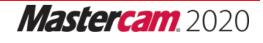

| Tutorial #5 Review Exercise                              | 809 |
|----------------------------------------------------------|-----|
| Create The Mold Cavity Geometry For Tutorial #5 Exercise | 810 |
| Tutorial #5 Geometry Creation Quiz                       | 813 |
| Tutorial 6: Geometry Creation                            | 815 |
| Overview Of Steps Taken To Create The Surface Geometry:  | 816 |
| Tutorial #6 Drawing                                      | 817 |
| Create The Solid Model                                   | 818 |
| Step 1: Setting Up The Graphical User Interface          | 818 |
| Step 2: Open The File With The Wireframe                 | 818 |
| Step 3: Create The Net Surfaces                          | 819 |
| Step 4: Create The Loft Surfaces                         | 828 |
| Step 5: Create The Flat Boundary Surface                 | 843 |
| Step 6: Move The Surfaces On Level 10                    | 846 |
| Step 7: Save The File                                    | 849 |
| Tutorial #6 Review Exercise                              | 851 |
| Create The Geometry For Tutorial #6 Exercise             | 852 |
| Tutorial #6 Geometry Creation Quiz                       | 861 |
| Quiz Answers                                             | 863 |
| 2D Tutorial Quiz Answers                                 | 864 |

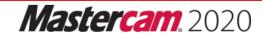

### **Tutorial 2: Geometry Creation**

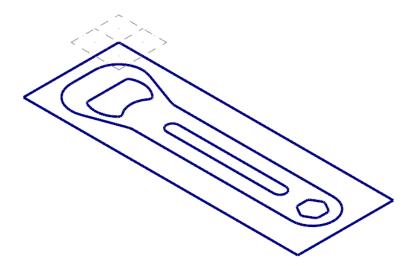

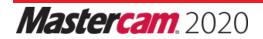

### OVERVIEW OF STEPS TAKEN TO CREATE THE PART GEOMETRY:

#### From Drawing to CAD Model:

- The student should examine the drawing on the following page to understand what part is being created in the tutorial.
- From the drawing we can decide how to create the geometry in Mastercam.

#### Create the 2D CAD Model:

- The student will create the Top 2D geometry needed to create the toolpaths.
- Geometry creation commands such as Rectangle, Polygon, Fillet Entities, Fillet Chain, Circle Center Point, Line Endpoints, Rectangular Shapes, and Trim Break Extend will be used.

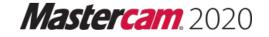

### **TUTORIAL #2 DRAWING**

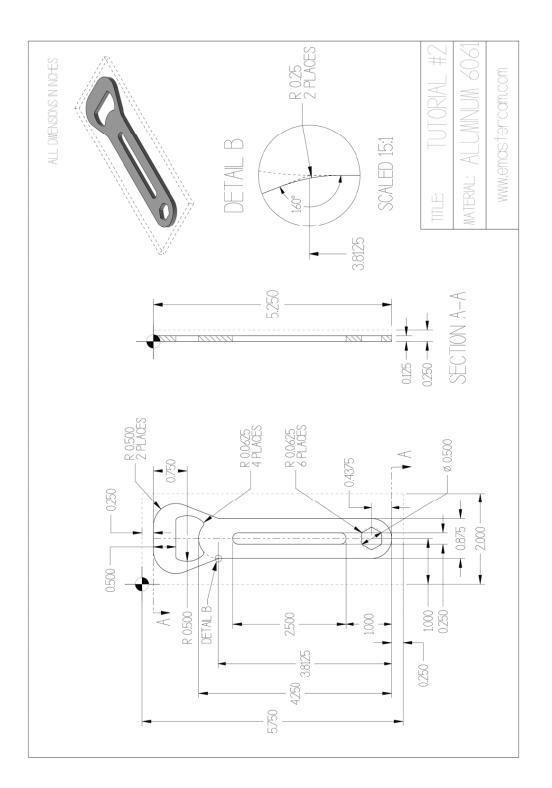

### STEP 1: SETTING UP THE GRAPHICAL USER INTERFACE

Please refer to the **Getting Started** section for more info on how to set up the graphical user interface. In this step, you will learn how to hide the manager panels to gain more space in the graphics window.

• Use Auto Hide icon to hide all Manager panels.

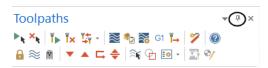

• The panels will be hidden to the left of the graphics window as shown.

| Toolpaths        |  |
|------------------|--|
| Solids           |  |
| Planes           |  |
| Planes Levels    |  |
| Recent Functions |  |

Note: To un-hide them temporally, you can click on one of the Managers to open it as shown.

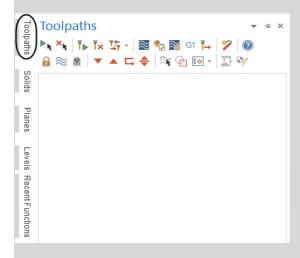

While creating the geometry, keep the Manager panels hidden. This ensures more space in the graphics window for the geometry.

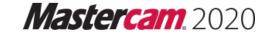

### **STEP 2: CREATE A RECTANGLE**

In this step, you will learn how to create a rectangle given the width, the height, and the anchor position.

Step Preview:

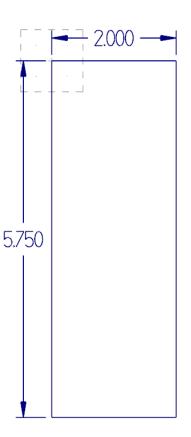

#### Wireframe

• From the **Shapes** group, select **Rectangle**.

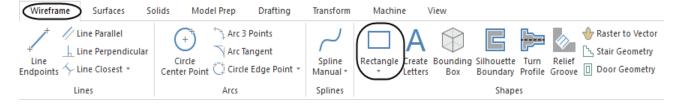

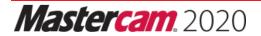

• In the **Rectangle** panel, enter the **Width** and **Height** and disable **Anchor to center** as shown.

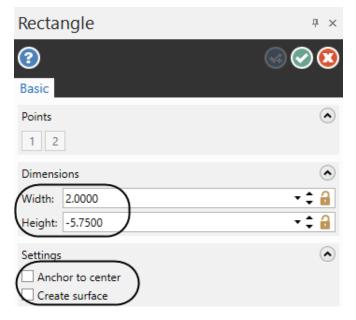

Note: Make sure the **Anchor to center** and **Create** *surface* are disabled as shown.

- Press Enter after typing the values to see a preview of the rectangle.
- To select the position of the base point, from the General Selection toolbar, click on the drop down arrow next to the AutoCursor as shown.

• From the fly-out menu, select Origin.

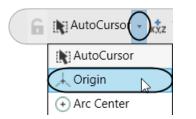

• Select the **OK** button to exit the **Rectangle** command.

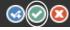

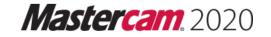

\_\_\_\_\_

- Press **Alt + F1** to fit the geometry to the screen.
- The geometry should look as shown.

| <br>+ · - |  |  |
|-----------|--|--|
| <br>]     |  |  |
|           |  |  |
|           |  |  |
|           |  |  |
|           |  |  |
|           |  |  |

Note: While creating geometry for this tutorial, if you make a mistake, you can undo the last step using the **Undo** icon. You can undo as many steps as needed. If you delete or undo a step by mistake, just use the **Redo** icon. To delete unwanted geometry, select the geometry first and then press **Delete** from the keyboard. To zoom or un-zoom, move the cursor in the center of the geometry and scroll up or down the mouse wheel.

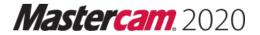

### **STEP 3: CREATE TWO OBROUND SHAPES**

In this step, you will learn how to create two obround shapes. To create an obround, you need to specify the width and height of the obround, as well as radius of the fillet and any rotation angles if applicable.

#### Step Preview:

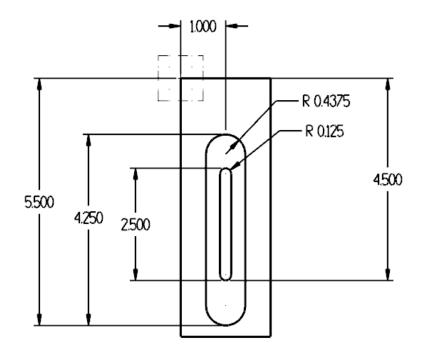

### 3.1 Create the large obround

#### Wireframe

From the Shapes group, click on the drop down arrow below Rectangle and select Rectangular Shapes as shown.

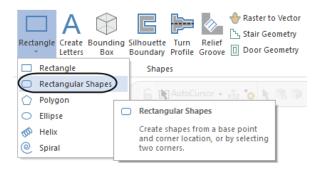

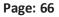

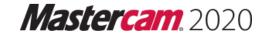

• [Select position of base point]: Select AutoCursor Fast Point icon from the General Selection toolbar.

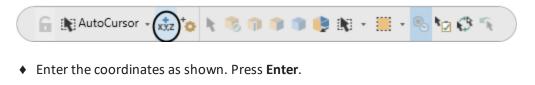

| 1 | -55   |  |
|---|-------|--|
|   | , 0.0 |  |
|   |       |  |

Note: When entering the coordinates for the center point, the first value is the **X** coordinate value, then the **Y** value follow by the **Z** value only if it is different from zero. The coordinate values are separated by a comma. You do not need to use the coordinate labels if you enter the values in this order.

- [Enter width and height or select position of corner]: Choose the **Obround** option for the **Type**, and select the lower middle radio button under **Origin**.
- Change the settings in the Rectangular Shapes panel to create an obround with the width 0.875 and height
  4.25 as shown.

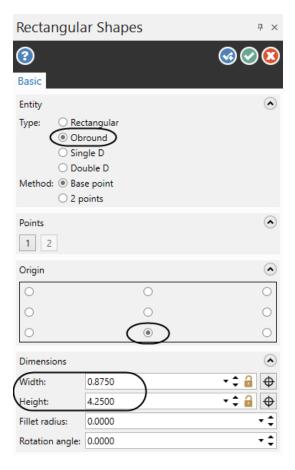

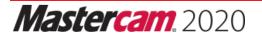

• Press Enter to see the correctly dimensioned shape created in the graphics window as shown.

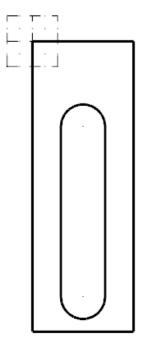

- Press Enter or select the OK and Create New Operation button to continue with the same command.
  (a) (a)
- 3.2 Create the small obround
- [Select position of base point]: Select **AutoCursor Fast Point** icon and enter the coordinates as shown.

- Press Enter.
- [Enter width and height or select position of corner]: Enter the width 0.25 and the height 2.5 into the appropriate fields as shown.

| Dimensions      |        |               | $\diamond$ |
|-----------------|--------|---------------|------------|
| Width:          | 0.2500 |               | • 🗘 🔒 🕁    |
| Height:         | 2.5000 | $\mathcal{I}$ | • ‡ 🔒 🕁    |
| Fillet radius:  | 0.0000 |               | - ¢        |
| Rotation angle: | 0.0000 |               | - ¢        |

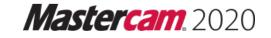

• Press Enter to see the correctly dimensioned shape created in the graphics window as shown.

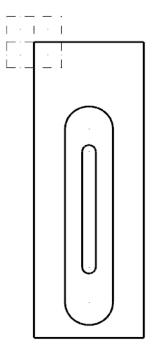

• Select the **OK** button to exit the command.

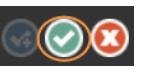

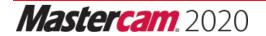

# In-House Solutions Nastercam, 2020

TRAINING SOLUTIONS

Training Tutorials Instructor Materials Handbooks Professional Courseware Pro. Cert. Curriculum Online Video eCourses Site Licenses Sitewide Subscription Online Community

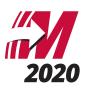

# TRAINING TUTORIALS

Our popular line of Mastercam Training Tutorials cover every Mastercam application, offering the most extensive collection of Mastercam training solutions available. Each book contains a series of tutorials that guide you through creating geometry, applying then verifying toolpaths and generating G-Code. Helpful hints, review exercises and quizzes complete the learning experience.

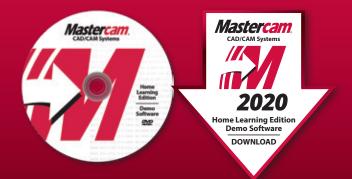

The Home Learning Edition (HLE) Demo Software is available for download with each eBook, and can be purchased on DVD for \$5.

### ARE YOU AN INSTRUCTOR?

Buy 10 or more of the Mill Essentials, Mill Advanced or Lathe Training Tutorials, get the corresponding Instructor Guide for Free! (see page 5)

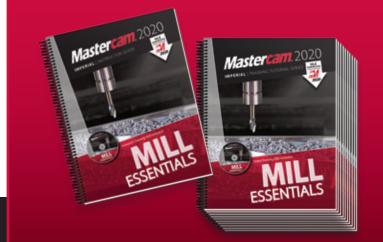

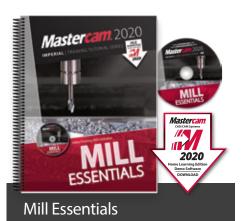

The Mill Essentials Training Tutorial takes a very comprehensive look at 2D machining with Mastercam.

This book begins with the absolute basics by introducing the Mastercam user interface and will have you creating geometry, mastering 2D toolpaths and posting code before you know it.

- 7 Step-by-Step Tutorials with Review Exercises
- Includes Video Training DVD and Mastercam HLE Demo Software

Price \$65 (eBook) ISBN: 978-1-77146-870-1 Price \$90 (Print) ISBN: 978-1-77146-833-6

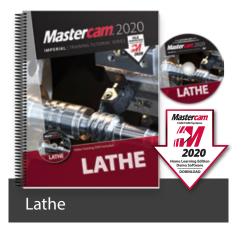

The Lathe Training Tutorial is ideal for both beginners and current Mastercam users.

This book introduces 2D geometry creation and lathe 2D toolpaths providing an excellent foundation for many lathe applications.

- 7 Step-by-Step Tutorials with Review Exercises
- Includes Video Training DVD and Mastercam HLE Demo Software

Price \$45 (eBook) ISBN: 978-1-77146-872-5 Prico \$65 (Drint)

Price \$65 (Print) ISBN: 978-1-77146-835-0

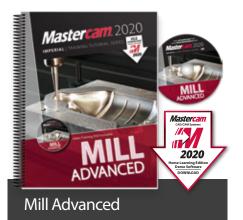

The Mill Advanced Training Tutorial picks up where Mill Essentials leaves off, introducing 3D concepts including surface high speed toolpaths.

It is strongly recommended that you have a good understanding of 2D machining before beginning this book.

- 6 Step-by-Step Tutorials with Review Exercises
- Includes Video Training DVD and Mastercam HLE Demo Software

Price \$60 (eBook) ISBN: 978-1-77146-871-8 Price \$80 (Print) ISBN: 978-1-77146-834-3

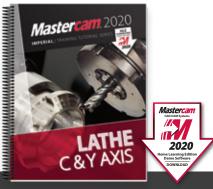

### Lathe C & Y Axis

The Mastercam 2020 Lathe C & Y Axis Training Tutorial is intended for the advanced lathe user that wants to learn how to program lathe parts that include milling operations.

Advanced C-Axis toolpaths as well as the Y-Axis rotation will be described in this book. Examples on how to use the Mill toolpaths on a Lathe with Live Tooling are also incorporated.

Price \$65 (eBook) ISBN: 978-1-77146-887-9 Price \$85 (Print) ISBN: 978-1-77146-848-0

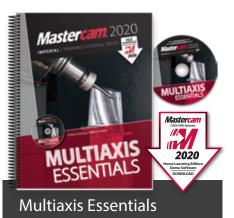

The Multiaxis Essentials Training Tutorial is intended for the advanced Mastercam user looking to learn Mastercam multiaxis programming.

A firm grasp on both 2D and 3D machining is required which can be attained by completing the Mill Essentials and Mill Advanced Training Tutorials.

- 10 Step-by-Step Tutorials
- Includes Video Training DVD and Mastercam HLE Demo Software

Price \$85 (eBook) ISBN: 978-1-77146-878-7 Price \$90 (Print) ISBN: 978-1-77146-841-1

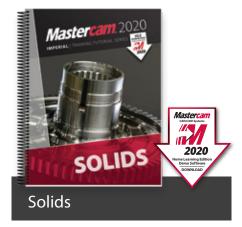

The Solids Training Tutorial provides concise step-by-step instructions on creating and manipulating 3D wireframe and solid geometry.

This book details commands such as extrude, loft, revolve, sweep, boolean add, fillet, chamfer and more.

- 9 Step-by-Step Tutorials with Review Exercises
- Includes Mastercam HLE Demo Software

Price \$40 (eBook) ISBN: 978-1-77146-873-2 Price \$60 (Print) ISBN: 978-1-77146-836-7

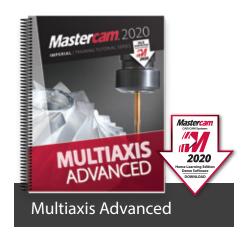

The Multiaxis Advanced Training Tutorial is intended for the advanced Mastercam user.

This book contains projects demonstrating a variety of Multiaxis Advanced milling applications such as pattern application toolpaths.

- 6 Step-by-Step Tutorials
- Includes Mastercam HLE Demo Software

Price \$75 (eBook) ISBN: 978-1-77146-879-4 Price \$80 (Print) ISBN: 978-1-77146-842-8

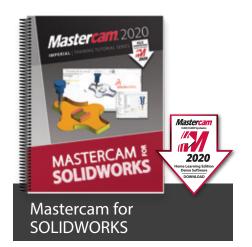

The Mastercam 2020 for SOLIDWORKS Programming Exercises book provides a comprehensive "hands on" method of learning Mastercam for SOLIDWORKS. You will learn how to program a variety of different parts that require most of the toolpath types available in Mastercam for SOLIDWORKS. Extensive emphasis is put on making parametric changes and toolpath updates to match the SOLIDWORKS model changes. Primary focus is on toolpath creation on SOLIDWORKS models.

Price \$65 (eBook) ISBN: 978-1-77146-881-7 Price \$85 (Print) ISBN: 978-1-77146-844-2

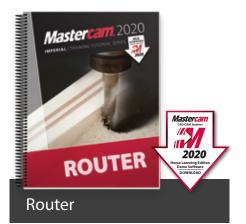

The Router Training Tutorial offers detailed coverage of 2D geometry creation, drilling, contouring, pocketing, nesting, block drilling and importing graphics to machine.

Instruction on tool settings, stock setup and custom profile tool creation are also included.

- 8 Step-by-Step Tutorials with Review Exercises
- Includes Mastercam HLE Demo Software

Price \$65 (eBook) ISBN: 978-1-77146-876-3

Price \$85 (Print) ISBN: 978-1-77146-839-8

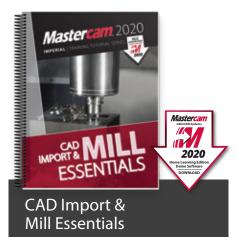

The CAD Import & Mill Essentials Toolpaths Training Tutorial is intended for anyone looking to understand the ins and outs of Mastercam Mill Essentials toolpaths, while learning the best practices for importing geometry from various CAD software packages.

- 7 Step-by-Step Tutorials with Review Exercises
- Includes Mastercam HLE Demo Software

Price \$70 (eBook) ISBN: 978-1-77146-878-7

Price \$90 (Print) ISBN: 978-1-77146-846-6

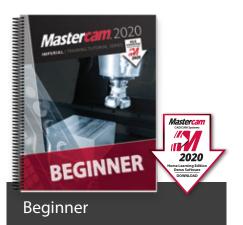

The Beginner Training Tutorial provides a comprehensive step-by-step approach to learning the basics of three Mastercam modules: Mill Essentials (2D), Lathe and Solids.

It is an excellent choice for new Mastercam users looking to get a broader overview of the software.

- 8 Step-by-Step Tutorials with Review Exercises
- Includes Mastercam HLE Demo Software

Price \$65 (eBook) ISBN: 978-1-77146-874-9 Price \$85 (Print) ISBN: 978-1-77146-837-4

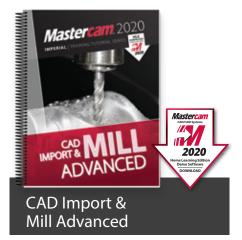

The CAD Import & Mill Advanced Toolpaths Training Tutorial consists of 6 projects and 6 accompanying practice exercises. It is intended for intermediate to experienced Mastercam users who are primarily importing 3D geometry from another CAD software package.

- 6 Step-by-Step Tutorials with Review Exercises
- Includes Mastercam HLE Demo Software

Price \$60 (eBook) ISBN: 978-1-77146-884-8 Price \$80 (Print) ISBN: 978-1-77146-847-3

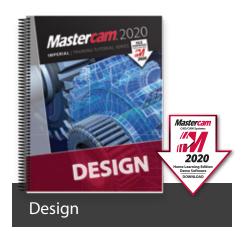

The Design Training Tutorial provides a comprehensive step-by-step approach to learning geometry creation within Mastercam.

Its focus is 2D and 3D geometry creation with explanations given on how to dimension the parts.

- 12 Step-by-Step Tutorials with Review Exercises
- Includes Mastercam HLE Demo Software

Price \$45 (eBook) ISBN: 978-1-77146-875-6

Price \$65 (Print) ISBN: 978-1-77146-838-1

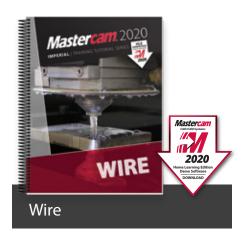

The Wire Training Tutorial provides users with an excellent resource for learning how to use Mastercam to program wire EDM machines.

In addition to geometry creation, the book focuses on wirepaths for dies, taper angle projects and more.

- 6 Step-by-Step Tutorials with Review Exercises
- Includes Mastercam HLE Demo Software

Price \$40 (eBook) IBSN: 978-1-77146-877-0 Price \$60 (Print) ISBN: 978-1-77146-840-4

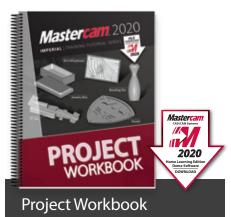

The Mastercam 2020 Project Workbook is ideal for High School students, hobbyists and those who prefer engaging in projectbased learning. The Workbook includes an overview of CAD/CAM and basic machining followed by a series of step-by-step projects for both mills and lathes. Note: no machining instructions included.

- Five projects included: Art Lithophane, Bowling Pin, Shield, F1 Car, and Jewelry Box
- Includes Mastercam HLE Demo Software

Price \$60 (eBook) ISBN: 978-1-77146-880-0 Price \$75 (Print) ISBN: 978-1-77146-843-5

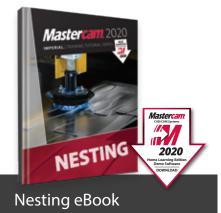

This tutorial includes a variety of projects that are using Nesting options in Mastercam to fit parts onto a sheet of material for best yield.

You will learn how Nesting operates on geometry and how you can create and use tabs to assist in holding down the nested parts. You will also learn how Nesting operates on toolpaths and how you can use WCS (Work Coordinate System) to set the parts of an assembly in the proper view for machining.

Price \$35 (eBook only) ISBN: 978-1-77146-885-5

# SITE LICENSE

An eBook site license allows an educational facility to purchase one or several of our Training Solutions in eBook format (PDF). This in turn grants lifetime access to the content from any workstation on campus for unlimited users.

For more information on eBook Site Licenses, email eBooks@inhousesolutions.com or call 1.800.529.5517.

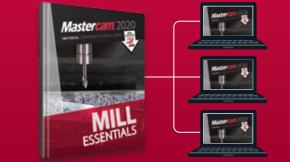

# **INSTRUCTOR KITS**

These are the ultimate toolkits for instructors looking to enhance their 2D mill, 3D mill and lathe classes while minimizing prep time. Each kit contains tests, guizzes, mid-terms, finals, powerpoint presentations, lesson plans, answer sheets, and more.

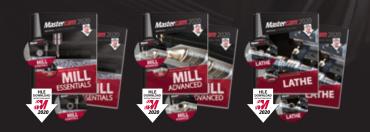

Instructor Guide & Training Tutorial are included in each kit. Each print kit includes an Instructor DVD, Video Training DVD, and Mastercam HLE Demo Software. Download links are provided for eBook kits.

Bundle

\$250

of all three:

ISBN: 978-1-77146-845-9

Bundle of all three: \$200 ISBN: 978-1-77146-882-4

eBook

Print

\$100 Mill Essentials Kit . ISBN: 978-1-77146-864-0 \$100 Mill Advanced Kit

ISBN: 978-1-77146-865-7 \$100 Lathe Kit

ISBN: 978-1-77146-866-4

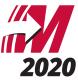

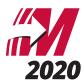

# NEW!

## MASTERCAM PROFESSIONAL CERTIFICATION CURRICULUM

This 3-part series is designed to help you prepare for your Professional Level Mastercam Certification<sup>™</sup> Test. The skills exam must be administered by a Mastercam Certified Instructor or a Mastercam Certified Reseller.

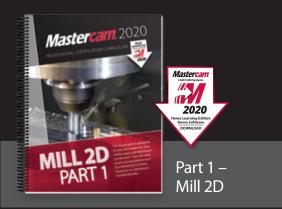

Part 1 – Mill 2D begins at the absolute basics by introducing the Mastercam user interface. It will have you creating geometry, drilling and creating contour toolpaths before you know it. Its gradual progression leads to more advanced concepts such as multiple setup scenarios and 2D High Speed Toolpaths. All of the parts within the book are designed with machinability in mind.

A multitude of topics are covered including 2D geometry, tool settings, stock setup, drilling, tapping, contouring, pocketing, circle milling. You will learn the 2D High Speed Toolpaths such as dynamic mill, area mill, dynamic rest mill, how to import a solid and machine it and how to use the WCS in multiple fixture applications.

Price \$100 ISBN: 978-1-77146-867-1

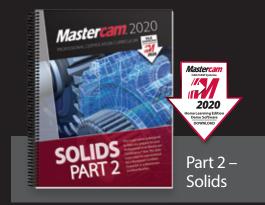

Part 2 – Solids will teach a variety of useful solids commands, that include extrude, loft, revolve, sweep, boolean add and remove, fillet, chamfer, shell, trimming, and creating solid patterns. You will learn how to change a solids color and create a solid geometry from surfaces, as well as how to manipulate a solid by using commands from the Model Prep menu such as Push-Pull, Move and Split Solid Face. You will use create Layout and learn how to dimension parts to create blueprints.

Price \$100 ISBN: 978-1-77146-868-8

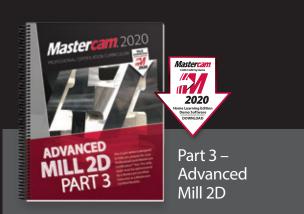

Part 3 – Advanced Mill 2D is dedicated to the power user. You will learn how to machine an imported solid model using the WCS for multiple setups. To better organize the parts, you will master how to use levels and view sheets. You will practice indexing a 4-axis part using the tool planes defined in the Plane manager. Fixtures will be used and the part will be align to their faces. You will learn how to save operations to a library and how to import them for different parts. A brief introduction to the basic 3D machining will be also covered.

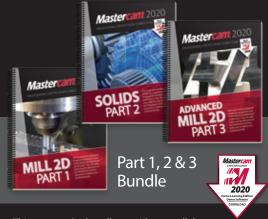

This part 1, 2 & 3 bundle provides you all three Mastercam Professional Certification Curriculum at a better price.

Price \$250 ISBN: 978-1-77146-904-3

Price \$100 ISBN: 978-1-77146-869-5

# HANDBOOKS

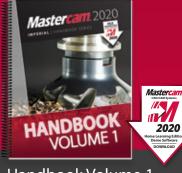

### Handbook Volume 1 Mill 2D & Solids

The Mastercam 2020 Handbook Volume 1 is an excellent resource that teaches the theory of Mastercam Mill and Solids. The material intertwines conceptual subject matter with practical applications suitable for beginners and intermediates alike. You not only learn how to use Mastercam but why things work as they do.

Price \$90 (eBook) ISBN: 978-1-77146-893-0

Price \$98 (Print) ISBN: 978-1-77146-855-8 The Mastercam 2020 Handbooks provide an academic approach to teaching the theory and application of Mastercam. The Handbook series is designed to teach the fundamentals of Mastercam, gradually working up to more complex material with each volume. Each Handbook comes with a Student DVD that contains files referenced within the book, and the Mastercam 2020 HLE Demo Software.

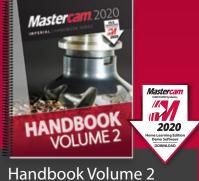

3D Modeling & Machining

The Mastercam 2020 Handbook Volume 2 takes an academic approach to teaching Mastercam 3D modeling and machining. The material is most suitable for intermediates (including individuals that have completed Volume 1). The book teaches more advanced CAD modeling techniques and explains surface creation.

Price \$90 (eBook) ISBN: 978-1-77146-894-7 Price \$98 (Print)

ISBN: 978-1-77146-856-5

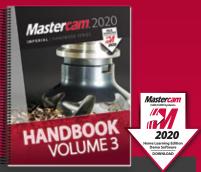

Handbook Volume 3 Multiaxis & Machining

The Mastercam 2020 Handbook Volume 3 is an excellent resource that teaches the theory of multiaxis machining with Mastercam. This book covers the classic family of multiaxis toolpaths including drill 5-axis, curve 5-axis, swarf 5-axis, multiaxis flowline and multiaxis multi-surfaces as well as the drill & circle mill family.

Price \$90 (eBook) ISBN: 978-1-77146-895-4 Price \$98 (Print) ISBN: 978-1-77146-857-2

## FREE eBOOKS

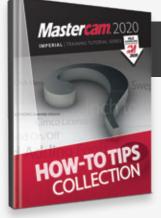

### How-To Tips Collection

The In-House Solutions support specialists take note of the questions that are asked. We realize that if you're asking a question there are ten more people who want to know the answer but haven't asked. Our goal is to make your life easier, so we've collected the answers to your most popular questions here, in one convenient eBook.

Price – FREE! (eBook only)

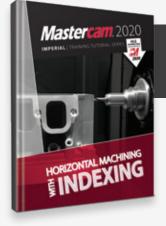

### Horizontal Machining with Indexing

The Indexing Training Tutorial explains how to use the Plane Manager for working with tool planes and work offsets.

Examples include horizontal machining using the WCS and a multiple fixtured tombstone project.

Price – FREE! (eBook only)

Download at www.eMastercam.com/freebooks

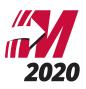

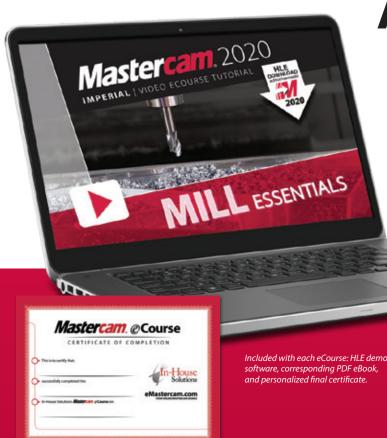

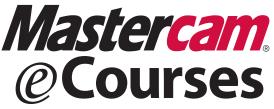

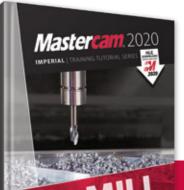

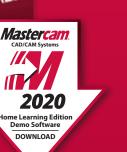

# LOG IN & LEARN TODAY!

Expand your Mastercam knowledge, anytime and at your own pace, with our selection of step-by-step online video eCourses.

Mastercam eCourses provide both novice and seasoned Mastercam users with the tools and information they need to excel.

The *"log in & learn"* format of each eCourse allows users to set up their own online classroom, where each user's experience is customized and tracked. Because the eCourses are not subscription-based and have no expiration date, users can log on and off at any time, and finish the program at their convenience without additional expense.

Approximate completion time ranges from 7.5 to 15 hours depending on the eCourse, making it possible for employees or students to gain new skills outside of work or studies.

### Highlights:

- Online previews with table of contents including the time it takes to complete each session.
- Mastercam 2020 Home Learning Edition Demo Software download is included so you can follow along with our instructors.
- Corresponding eBook is provided.
- Quizzes follow each tutorial.
- Personalized certificate of completion for each successfully completed eCourse.
- Instant, lifetime access

\$149 each

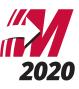

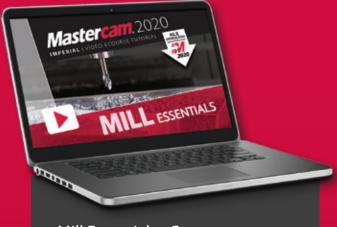

### Mill Essentials eCourse

The Mill Essentials eCourse introduces students to 2D CAD and milling toolpaths. It covers wireframe and solids creation as well as 2D mill toolpaths such as contour, drilling, blend, peel, dynamic area, transform, Feature Based Drilling, and more. This course serves as an excellent introduction to Mastercam.

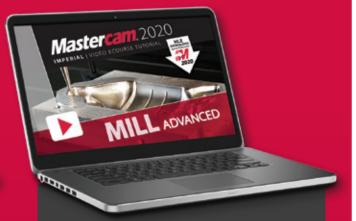

### Mill Advanced eCourse

The Mill Advanced eCourse builds on what students have learned in the Mill Essentials eCourse. It moves into more advanced CAD and demonstrated 3D wireframe, solid, and surface creation commands. 3 axis toolpaths such as Area Roughing, Dynamic OptiRough, Scallop, Pencil, Waterline, Radial, Hybrid, and more are covered.

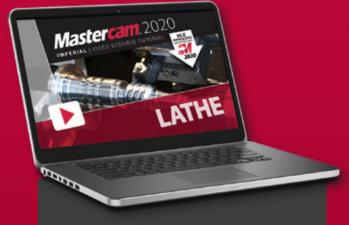

### Lathe eCourse

The Mastercam Lathe eCourse covers wireframe creation, working with imported part files, stock setup, facing, roughing, finishing, grooving, drilling, and cutoff toolpaths. Stock operations such as advance, flip, and tailstock are also covered. You will also learn how to program parts in a VTL.

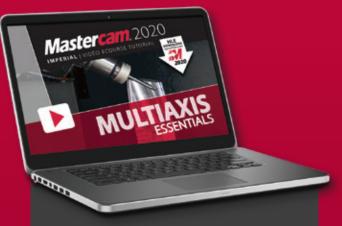

### Multiaxis Essentials eCourse

The Multiaxis Essentials eCourse covers 4 & 5 axis toolpaths. Toolpaths include contour with axis substitution, drilling with axis substitution, drilling with rotary axis positioning, rotary 4-axis, curve 5-axis, swarf 5-axis, drill 5-axis, circle mill 5-axis, flow 5-axis, and multisurface 5-axis. This course skips most CAD in favor of focusing on toolpaths.

### www.eMastercam.com/eCourses

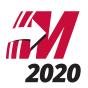

# www.eMastercam.com Sitewide Subscription

An eMastercam sitewide subscription will grant you instant access to all of our online resources, including our full library of eBooks and eCourses. Once subscribed, you will be able to watch all of our streaming eCourses in your browser or read any of our Mastercam eBooks using our Webviewer.

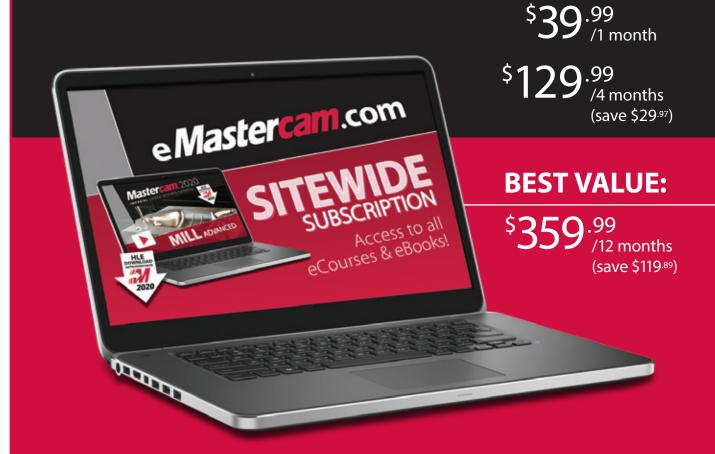

www.eMastercam.com/ sitewide-subscription

# PROFESSIONAL COURSEWARE

The Mastercam Professional Courseware titles are intended for industrial training settings. Instead of step-by-step instructions, these books introduce concepts through sequences of specialized training exercises followed by parts the users are expected to produce with minimal guidelines.

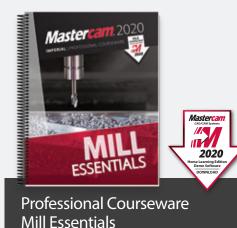

The Mastercam 2020 Mill Essentials Professional Courseware provides in-depth coverage of 2D wireframes and solids geometry, as well as contour, pocket, drilling, circle milling and slot milling toolpaths. More advanced exercises explain the use of the Work Coordinate System (WCS), 2D high speed toolpaths, Feature Based Machining (FBM) and more.

Price \$60 (eBook) ISBN: 978-1-77146-896-1 Price \$70 (Print) ISBN: 978-1-77146-858-9

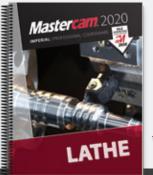

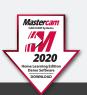

Professional Courseware Lathe

The Mastercam 2020 Lathe Professional Courseware offers an in-depth look at Mastercam Lathe geometry and toolpath creation. Advanced toolpaths such as Misc Ops and C-Axis toolpaths are also described. Additional Mastercam files are provided along with guidelines for creating the toolpaths to machine each part.

Price \$55 (eBook) ISBN: 978-1-77146-898-5

Price \$65 (Print) ISBN: 978-1-77146-860-2

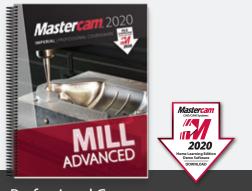

Professional Courseware Mill Advanced

The Mastercam 2020 Mill Advanced Professional Courseware covers a multitude of features that teach a user to create 3D wireframes, surfaces and solids for 3D modeling and toolpaths. Interactive training exercises introduce 3D geometry functionality, while newer surface high speed toolpaths are thoroughly investigated along with their various parameter settings.

Price \$50 (eBook) ISBN: 978-1-77146-897-8 Price \$60 (Print) ISBN: 978-1-77146-859-6

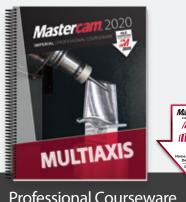

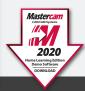

Professional Courseware Multiaxis

The Mastercam 2020 Multiaxis Professional Courseware details numerous toolpaths that allow a user to successfully machine 4-axis and 5-axis parts. Multiaxis Advanced toolpaths have been included with more complex parts along with instructions on how to machine them. Machine Simulation is used to check for any collisions between the part, the tool and any of the machine's components.

Price \$65 (eBook) ISBN: 978-1-77146-899-2 Price \$75 (Print) ISBN: 978-1-77146-861-9

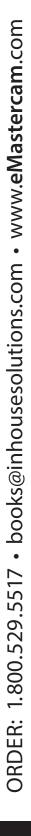

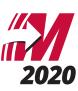

### Join the eMastercam community!

eMastercam is one of the largest and oldest online forums for swapping knowledge of CNC machines, tools, manufacturing processes and technology. After hours, eMastercam continues to be a place for Machinists, Engineers and others in the manufacturing industry to connect, share stories, opinions and get to know each other beyond the parts we make and the tools we use.

- Active user forums with an education-specific sub forum
- Free downloads and educational resources
- Free post processors and advanced development requests
- Overviews of Mastercam 2020 and related products
- The place to find our Mastercam Training Solutions

e*Mastercam* 

We appreciate your feedback

Industry insights and much more!

### www.eMastercam.com/forums

### We don't just educate, we inspire!

### TELL US WHAT YOU THINK

Our goal is to provide you the best Mastercam Training Solutions, and we do that with your help.

- Tell us what you like about our training solutions
- Let us know what you think can be improved
- Give us suggestions for future products

### www.eMastercam.com/feedback

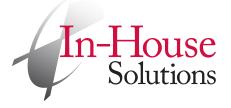

240 Holiday Inn Drive, Unit A Cambridge, Ontario, Canada N3C 3X4 T: 800.529.5517 F: 519.658.1335 books@inhousesolutions.com www.**inhousesolutions**.com